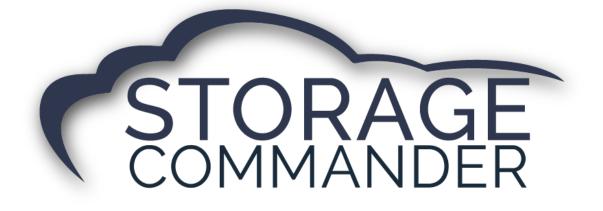

# How to Unassign and Waive Late Fees

## **OVERVIEW**

This guide provides step-by-step actions for Unassigning and Waiving Late Fees in the Storage Commander including:

- Unassigning a late fee
- Make a fee waivable
- Waiving a fee during payment
- Adjusting a fee

**Note:** Not all facility managers have access to the Storage Commander Configuration Manager. Please contact your manager to have them change the fee assigned to a late step.

# **Unassigning a Late Fee**

To change the fee assigned to a late step, you must configure this in the configuration manager. This is accomplished by clicking the Lien Status under the Accounting header and selecting the late step you want to unassign the fee from.

1. Log into the Storage Commander Configuration Manager.

| Company Setup          | Contract Items | Accounting             | Marketing Data |
|------------------------|----------------|------------------------|----------------|
| Company<br>Information | Taxes          | Chart Of<br>Accounts   |                |
| Facilities             | Fees           | Billing Plans          |                |
|                        | 🔁 Log In       | - 🗆 X                  |                |
| Notices                |                |                        |                |
| Text Messages          |                | 291                    |                |
| Switch                 | User ID:       |                        |                |
| Setup                  | Password:      | Fingerprint scanner is |                |
|                        |                | not connected          |                |
| User Options           |                |                        | Misc. Items    |
| User                   |                | OK Cancel              |                |
| Management             |                |                        |                |

#### 2. Select Lien Status.

| Company Setup Contract Items Accou | nting User Options Marketing Data Misc | ellaneous Languages Help           |                              |
|------------------------------------|----------------------------------------|------------------------------------|------------------------------|
| Company Setup                      | Contract Items                         | Accounting<br>Chart Of<br>Accounts | Marketing Data               |
| Facilities                         | Fees                                   | Billing Plans                      | Contact<br>Outcomes          |
| Notices                            | Discounts                              | Lien Status                        | Contact<br>Categories        |
| Text Messages<br>Switch<br>Setup   | Insurance                              | Reports<br>Rate<br>Management      | Closure Reasons              |
| User Options                       | Services                               |                                    | Misc. Items                  |
| User<br>Management<br>Group        | Deposits                               |                                    | Work Order<br>Warranty Types |
| Management                         |                                        |                                    |                              |
|                                    |                                        |                                    |                              |

3. Identify which Step needs to be changed and click Edit.

| Late Groups                   |                           |                    | _       |                           |
|-------------------------------|---------------------------|--------------------|---------|---------------------------|
| Description: Commercial       | Late Steps                | A                  | dd Step | New Group<br>Delete Group |
| Minimum Due: \$0.00           | Step 1 - Late             | Days Late: 10 Edit | Delete  | Delete broop              |
|                               | Interruption of Service   | Days Late: 21 Edit | Delete  |                           |
| Description: Military         | Late Steps                | Ac                 | dd Step |                           |
| Minimum Due: \$0.00           | Step 1 - Late             | Days Late: 17 Edit | Delete  |                           |
| Description: Storage Customer | Late Steps                | Ac                 | dd Step |                           |
|                               | Step 1 - Late             | Days Late: 5 Edit  | Delete  |                           |
| Minimum Due: \$0.00           | Step 2 - Preliminary Lien | Days Late: 10 Edit | Delete  |                           |
|                               | Step 3 - Lien             | Days Late: 18 Edit |         |                           |
|                               | Step 4 - Notice of Sale   | Days Late: 25 Edit | Delete  |                           |
|                               |                           |                    |         |                           |
|                               |                           |                    |         |                           |
|                               |                           |                    |         |                           |
|                               |                           |                    |         |                           |
|                               |                           | 01                 | K       | Cancel                    |

4. Highlight the fee and click **Delete**.

| 🍋 Late Groups  | 🐮 Late Step Details                               | -               |            |              |
|----------------|---------------------------------------------------|-----------------|------------|--------------|
| Description: C | Group: Commercial                                 |                 |            | P New Group  |
|                | Late Step Name: Step 1 - Late Fees To Charge      | ge              |            | Delete Group |
| Minimum Due:   | Days Late: 10 🔶 Commercial L                      | ate Fee \$50.00 |            |              |
|                | Days Between: 0                                   |                 |            | e            |
| Description: N | Status: (V4 Compatibility)                        |                 |            | ep           |
| Minimum Due:   | Options Deny Gate Access                          |                 |            | e            |
| Description: S | Qualifies For Auction                             |                 |            | ep           |
|                | Return After Partial Payments                     |                 |            |              |
|                | Charge Fees On Return Late Fees Apply Each Period |                 |            |              |
| Minimum Due:   | Don't Print If Emailled                           |                 | Add Delete | e            |
|                | Notices ActiveCopies Docur                        | ment Name       | K          | e            |
|                | Customer 🗹 1 🛨 Commercial Late Notice             | 2               | ~          | Z            |
|                | Alternate 🗌 1 📥                                   |                 | v          |              |
|                | Customer Recurring 🔲 🛛 🛓                          |                 | v          |              |
|                | Alternate Recurring 📃 1 🚔                         |                 | ~          |              |
|                | Send Text Message                                 |                 | v          |              |
|                |                                                   | ОК              | Cancel     | Cancel       |

5. Click **OK.** 

# Make a Fee Waivable

To make a current fee waivable, you must configure this in the *Configuration Manager*. This is accomplished by clicking **Fees** under the *Contract Items* header and double clicking the fee that you want to make waivable.

1. Log into the Storage Commander Configuration Manager.

| Company Setup   | Contract Items | Accounting                              | Marketing Dat |
|-----------------|----------------|-----------------------------------------|---------------|
|                 | Taxes          |                                         |               |
|                 | Fees           | Billing Plans                           |               |
|                 | 🔁 Log In       | - 🗆 X                                   |               |
| Notices         |                |                                         |               |
| Text Messages   |                | 0                                       |               |
| Text Messages   | User ID:       |                                         |               |
| Switch<br>Setup | Password:      |                                         |               |
| Setup           |                | Fingerprint scanner is<br>not connected |               |
| User Options    |                |                                         | Misc. Items   |
| User            |                | OK Cancel                               | Work Order    |
| Management      |                |                                         |               |

- 2. Select Fees under the *Contract Items* and double click the fee that you want to make waivable.
- 3. Check the box next to **Can Be Waived**.

| 8 Fees          | -                                                                                                    | · 🗆 🗙           |
|-----------------|----------------------------------------------------------------------------------------------------|-----------------|
| Fees            |                                                                                                    |                 |
| Name:           | Late                                                                                                    |                 |
| Amount:         | \$10.00 Category: Late Fees                                                                                                    |                 |
| Туре:           | O Percent                                                                                                    |                 |
| Account:        | 4100 Fees                                                                                                    | Ŷ               |
| Options:        | Only Available At Move-In Round Amount Variable Amou                                                                                | unt             |
|                 | Based On Unit Size Apply After Discounts                                                                                            | ✓ Can Be Waived |
| Frequency:      | Recurring Include Prorated Period                                                                                                   | 1 Months        |
| Range To Apply: | Range Start:       \$0.00       Range End:       \$0.00       (Set to zero for (Only used for fees that are applied to late steps.) |                 |
|                 | ОК                                                                                                    | Cancel          |

4. Click OK.

# Waiving a Fee

Waiving a fee is done through the Storage Commander application and is accomplished by clicking the check box next to waive item while accepting payment or by doing an adjustment on the customer's account.

#### Option #1

1. From the *Payment window*, there will be a box to **Waive Item** under the past due header. To waive the fee simply click that box and press Calculate than accept payment.

| Payment: HATTIE BRODE - 3                  |                                         | – 🗆 X            |
|--------------------------------------------|-----------------------------------------|------------------|
| Facility: Storage Commander Software, LLC  | Customer Name: HATTIE BRODE             | Unit:3           |
| Contracts Merchandise Payment Options Acce | pt Payment                              |                  |
| -                                          |                                         | Calculate        |
|                                            |                                         | Calculate        |
| 3<br>HATTIE BRODE                          |                                         |                  |
| Rate: \$20.00                              | Number of Pre-Payments: 0               |                  |
|                                            |                                         |                  |
| Paid Through: 1/27/2020                    |                                         |                  |
| Billing Plan: 1st Of Month                 | Projected Paid Through: 2/29/2020       |                  |
| Alert: Credit card is expiring.            |                                         | 1. A.            |
|                                            | Applied To Contract                     | V                |
| Fees Discounts Services Deposits           |                                         |                  |
| Invoice Fee                                | \$2.00 Add                              |                  |
| Auction                                    | 52.00 Add                               |                  |
| Auction Sale                               | \$0.00 Add                              |                  |
| Current Transactions                       |                                         |                  |
|                                            |                                         |                  |
|                                            |                                         |                  |
| $\sim$                                     |                                         |                  |
|                                            |                                         | Total: \$0.00    |
| Past Due                                   |                                         |                  |
| 1/28/2020 Adjustment: Rent                 | Pay Now                                 | \$100.00 ^       |
| 2/1/2020 Late                              | ✓ Waive Item Pay Now                    | \$10.00          |
| 2/6/2020 Preliminary Lien                  | Waive Item Pay Now                      | \$25.00 V        |
| Summary - All Contracts                    |                                         | T.I.I. 6360.00   |
| Rent Due:                                  | \$0.00 Merchandise:                     | \$0.00           |
| Discounts:<br>Fees Due:                    | \$0.00 Insurance:<br>\$70.00 Taxes Due: | \$0.00<br>\$0.00 |
| Deposit Due:                               | \$0.00 Total Due:                       | \$260.00         |
| Previous Next                              |                                         | Finish           |

#### Option #2

1. From the *Adjustment window*, locate the late fee that needs to be waived. Click the box next to the fee and the total value will automatically adjust. Write an explanation as it is a mandatory field and then select **Finish**.

| Adjustment                                  |                                 | _      |     | ×   |
|---------------------------------------------|---------------------------------|--------|-----|-----|
| Contracts Details                           |                                 |        |     |     |
| Contract Info:                              | 14 0000                         |        |     |     |
| Customer Name: Missy Storage Commander      | Next Charge: 4/1/2020           |        |     |     |
| Unit: 2                                     | Rate: \$45.00                   |        |     |     |
| Paid Through: 10/13/2019                    | Current Balance: \$115.00       |        |     |     |
| Past Due and Pre-Paid Items                 |                                 |        |     |     |
| 1st Of Month                                | \$45.00 Adjustment Amount:      |        |     |     |
| Lien                                        | \$35.00 Adjustment Amount:      |        |     |     |
| Preliminary Lien                            | \$25.00 Adjustment Amount:      |        |     |     |
| ☑ Late                                      | \$10.00 Adjustment Amount: (\$1 | 10.00) |     |     |
|                                             |                                 |        |     |     |
|                                             |                                 |        |     |     |
| Account Adjustment                          |                                 |        |     |     |
| Rent                                        |                                 |        |     |     |
|                                             |                                 |        |     |     |
|                                             |                                 |        |     |     |
| O Tax                                       |                                 |        |     |     |
|                                             |                                 |        |     |     |
| Other                                       |                                 |        |     |     |
|                                             |                                 |        |     |     |
| Adjustment Amount: \$0.00                   | New Balance: \$105.00           |        |     |     |
| ,                                           |                                 |        |     |     |
|                                             |                                 |        |     |     |
|                                             |                                 |        |     |     |
| Adjusting/ waiving late fee for customer MB |                                 |        |     |     |
| Explanation:                                |                                 |        |     |     |
|                                             |                                 |        |     |     |
| Previous Next                               |                                 |        | Fin | ish |

## **General Support Information**

We're available to help you with any questions that you might have with using Storage Commander. Our software comes with technical support that is available from 7:00am to 5:00pm Monday through Friday **PST**, and Saturdays from 7:00am to 3:30pm **PST**.

## **Technical Support for Storage Commander:**

Technical Support: 951-301-1187

Fax: 877-600-8412

Digital Fax: 951-813-2548

Email: <a href="mailto:support@storagecommander.com">support@storagecommander.com</a>

Website: www.storagecommander.com/support

## Sales for Storage Commander:

Front Office: 951-672-6257

Toll Free: 877-672-6257

Fax: 951-600-8412

Digital Fax: 951-813-2548

Email: <a href="mailto:sales@storagecommander.com">sales@storagecommander.com</a>

Website: www.storagecommander.com

For additional information and resources please visit our website at: <u>www.storagecommander.com/support</u>